**点群データの計測 実施⼿順例 (Scaniverse編)**

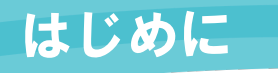

### はじめに まずは、基本的な使い方を覚えましょう。

本アプリは、LiDAR非搭載のモバイル端末でも利用できますが、本書では、LiDAR搭載のモバ イル端末での実施手順について説明します。本書は、2023年2月時点のアプリのバージョンでの 説明となります。 ※バージョンにより画⾯構成やコマンド名が異なる場合があります。

### **アプリのダウンロード**

App StoreからScaniverse - 3D Scannerをダウンロードします。

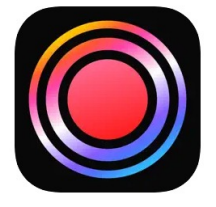

### **計測方法の設定**

アプリの計測⽅法の設定は、下記の設定ができますが、実施例としては、完成 形状点群データの計測を想定して、⾚字の設定で説明します。

### ■ SelectScanSize

(スキャンサイズ)

- ・Small Object
- ・Medium Object
- ・Large Object

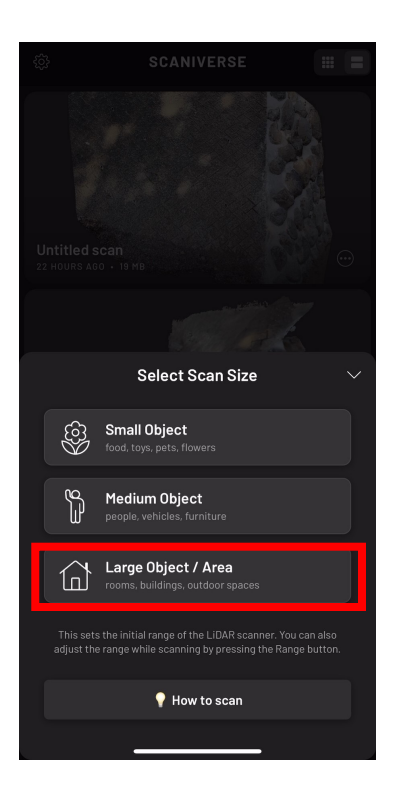

### ■ Range

(計測距離)

#### $0 \sim 5m$

#### ( Large Object は5m)

※SelectScanSizeに応じて 計測距離が決まります。

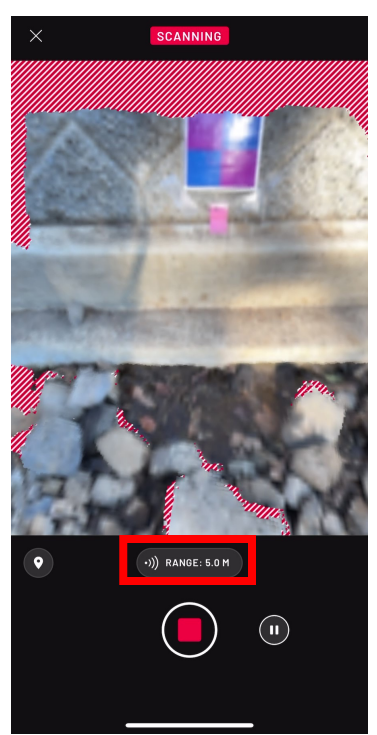

### ■ SelectProcessingMode

(処理⽅法の選択)

- $\cdot$  Speed (LiDAR)
- $\cdot$  Area (LiDAR)
- ・Detail(フォトグラ)

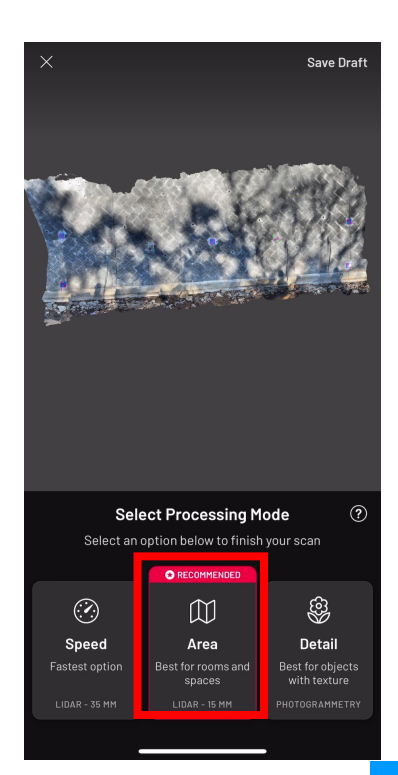

### 使い方 新しいスキャンの開始方法を説明します。

新しいスキャンの作成とスキャンサイズを選択

### ❶新しいスキャンを作成します。

2スキャンサイズを選択します。 ※スキャンサイズの選択により計測 距離が決まります。

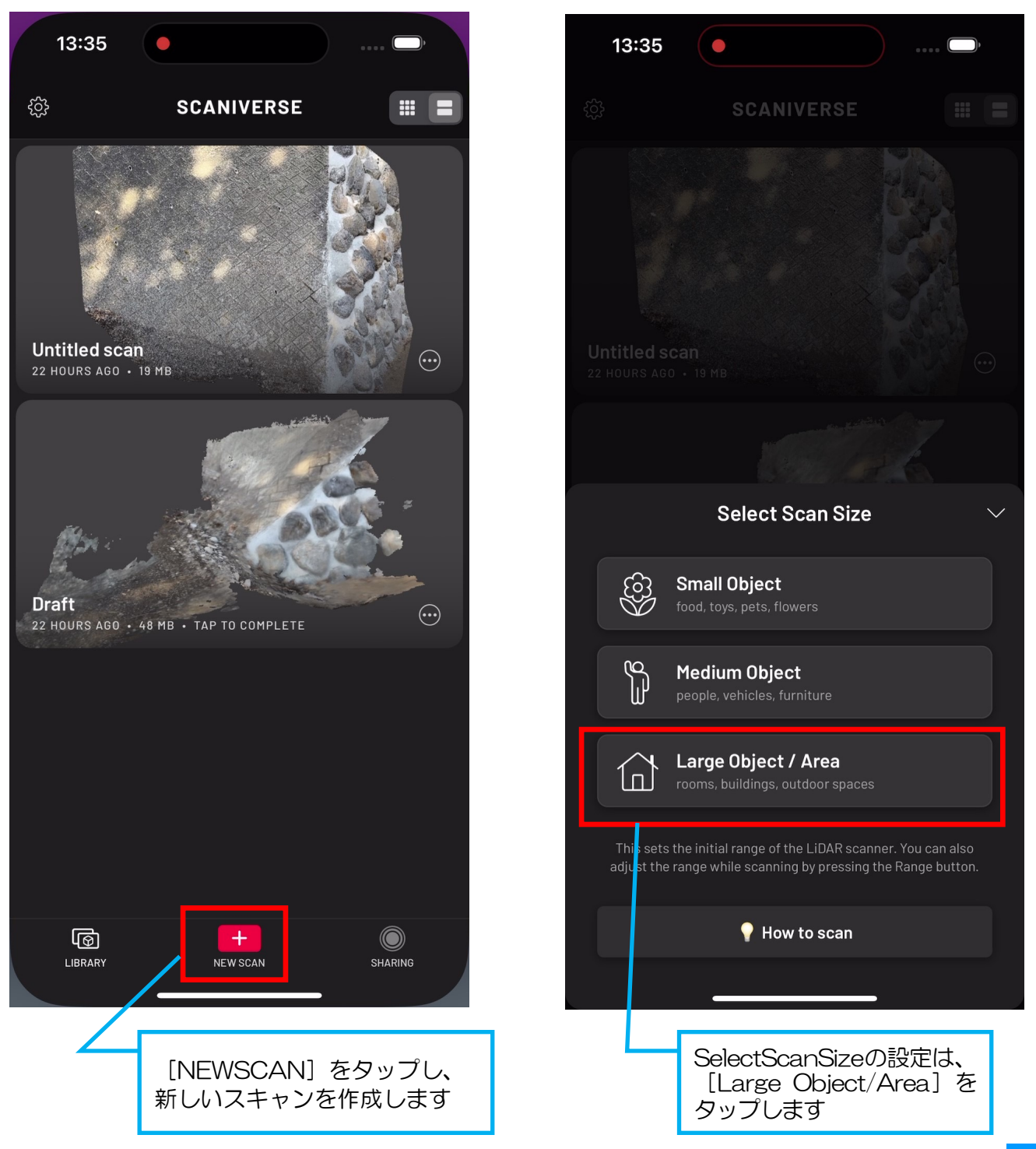

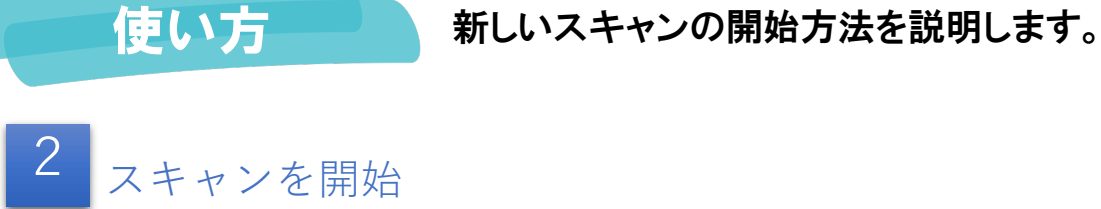

❶スキャンを開始します。

**2**移動しながらスキャンします。

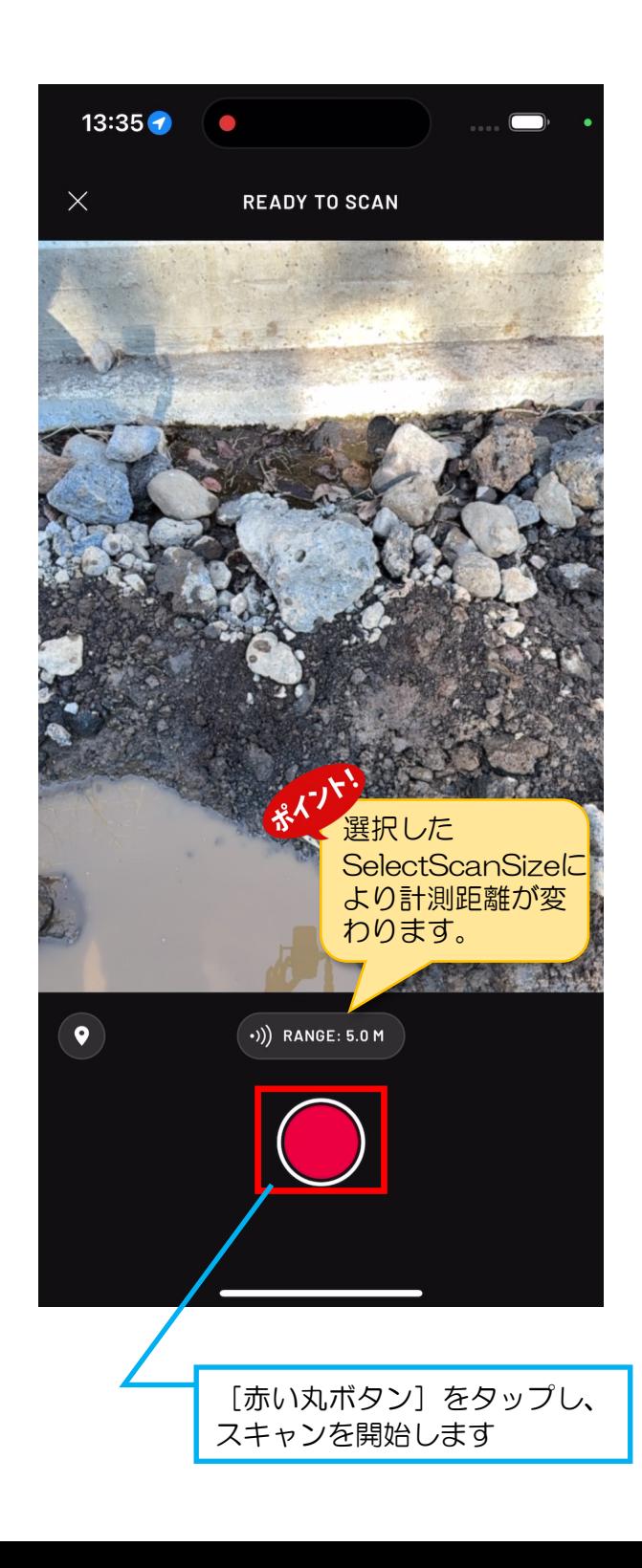

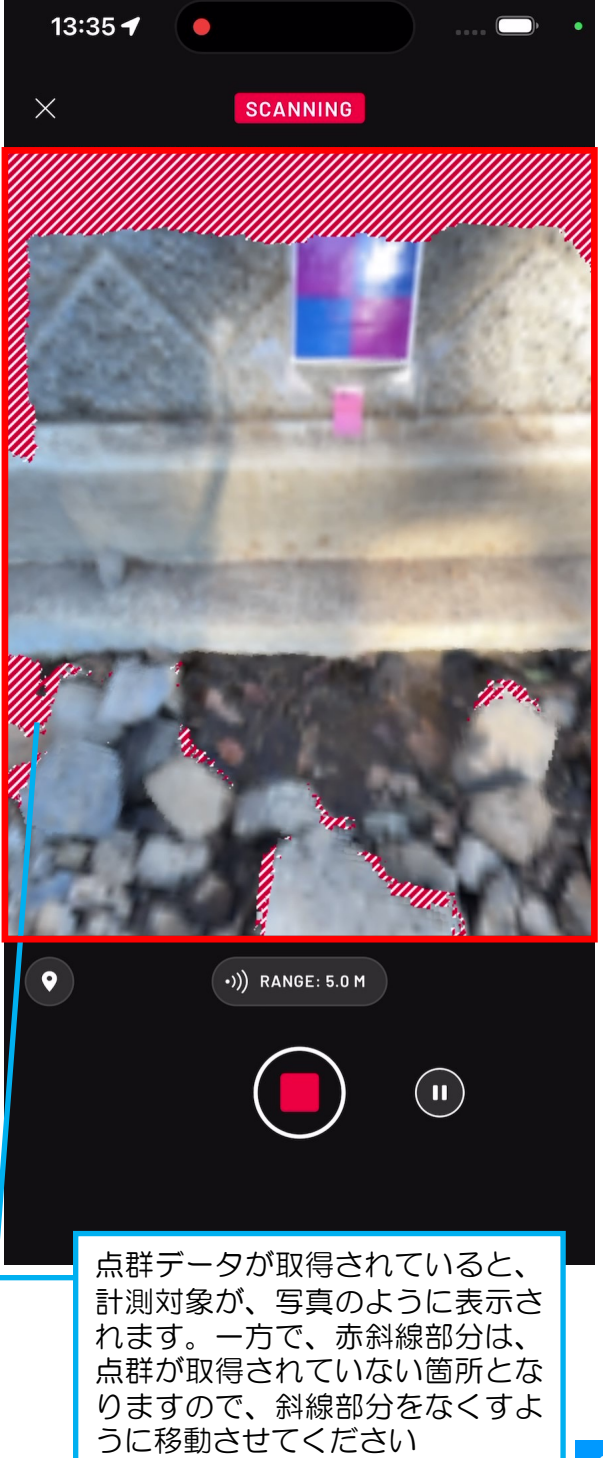

# 使い方 新しいスキャンの開始方法を説明します。

参考 スキャンを開始

❶モバイル端末を一筆書きで移動しながらスキャンします。

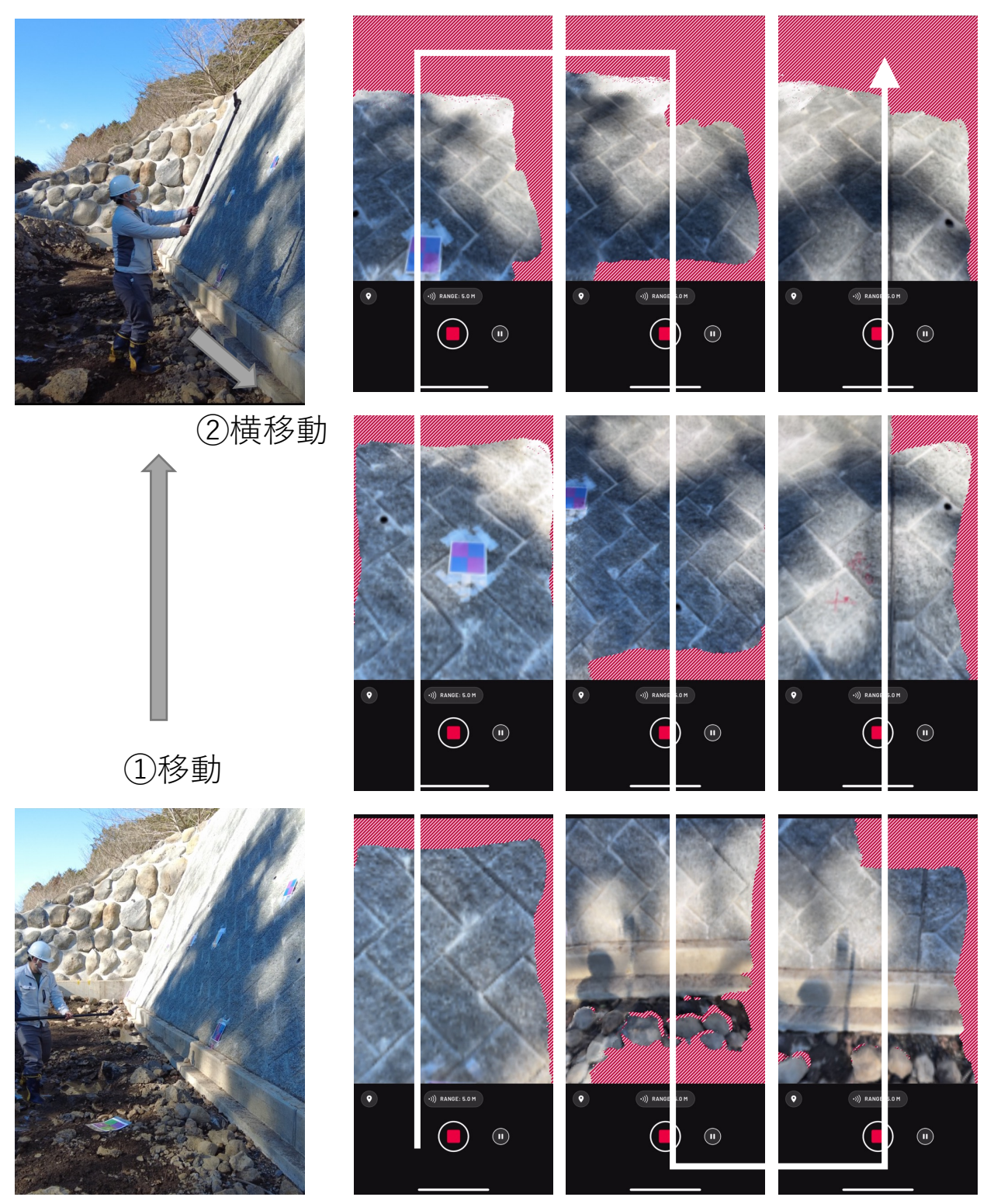

※自撮り棒や一脚に取り付けての計測は、あくまで一例となります。

# 使い方 新しいスキャンの開始方法を説明します。

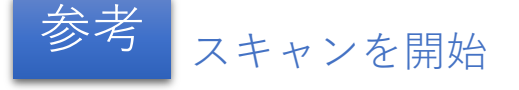

❶使用するモバイル端末の性能(計測距離)上、計測範囲を一度に計測できな い場合は、分割してスキャンします。標定点を用いて、点群処理ソフトウェア 等で後処理することで、スキャンデータを統合可能です。ただし、安全に留意 して計測することが重要です。

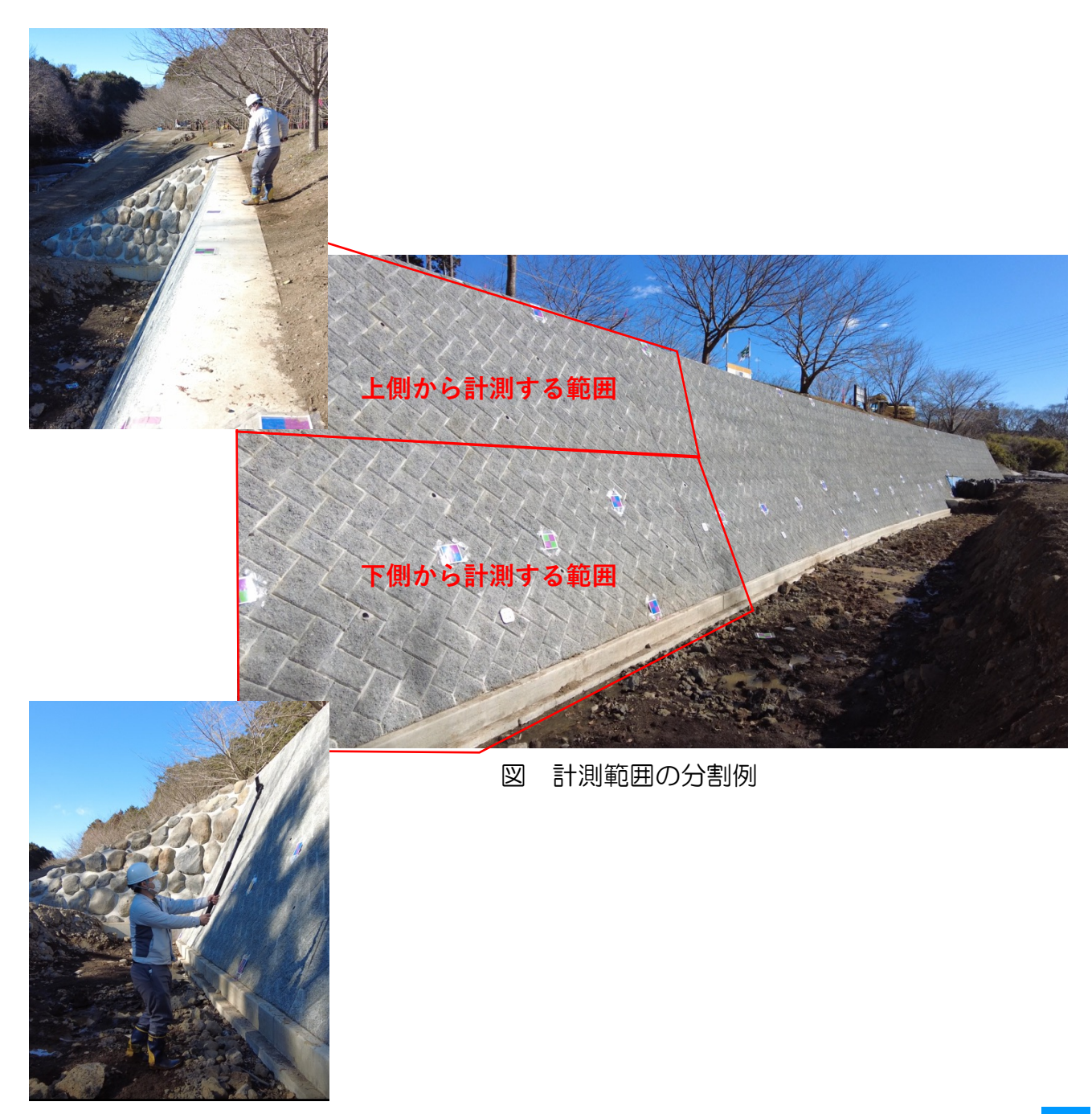

※自撮り棒や一脚に取り付けての計測は、あくまで一例となります。

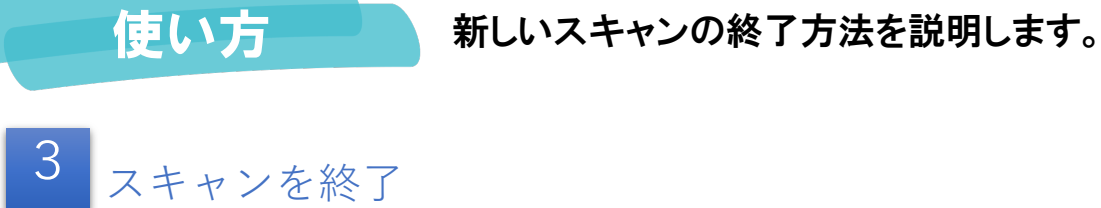

❶スキャンを終了します。

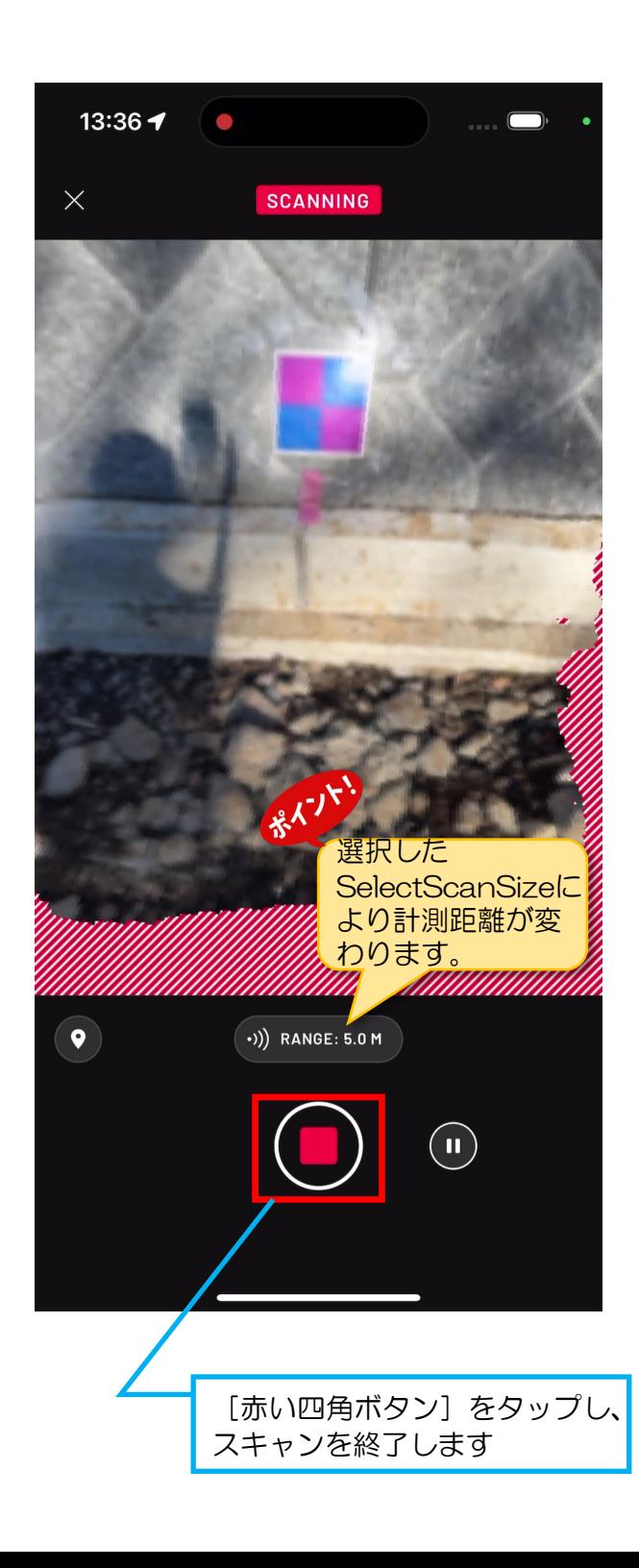

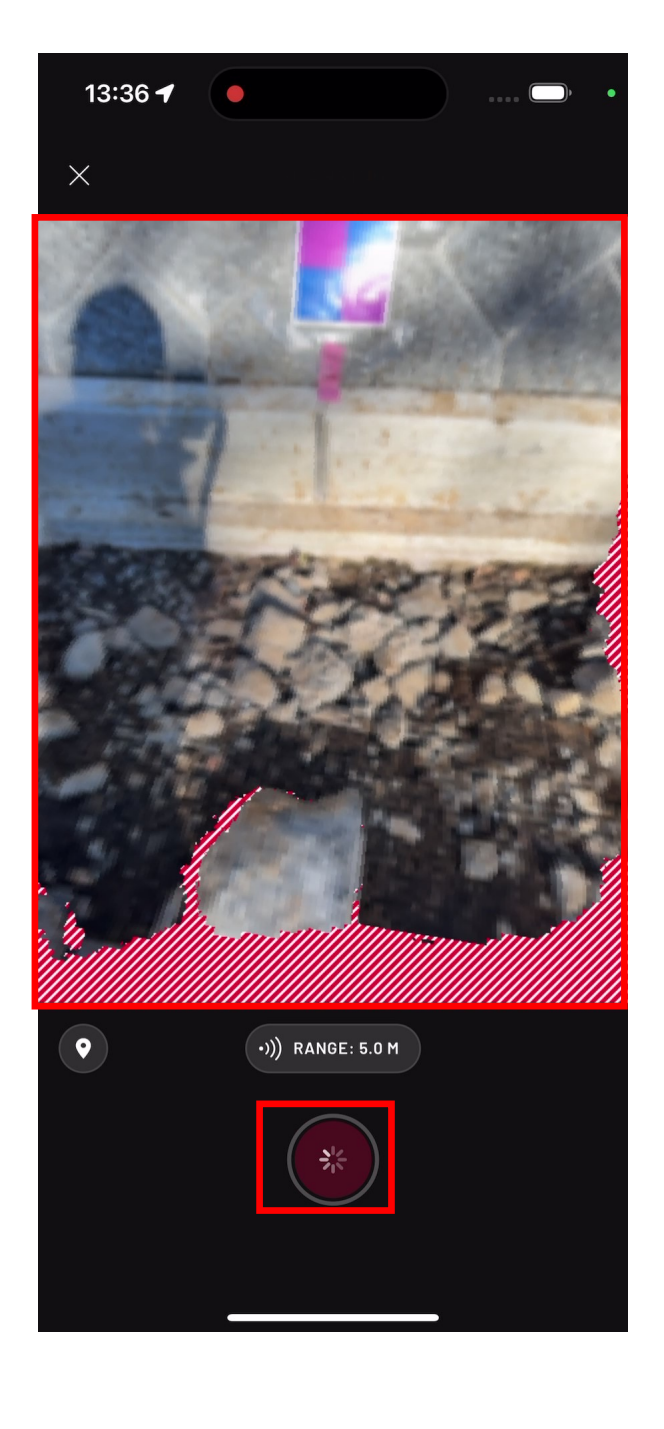

## 使い方 スキャンの処理方法を説明します。

4<br>スキャン結果の処理方法を選択

### ❶スキャン結果の処理方法を選択し ます。

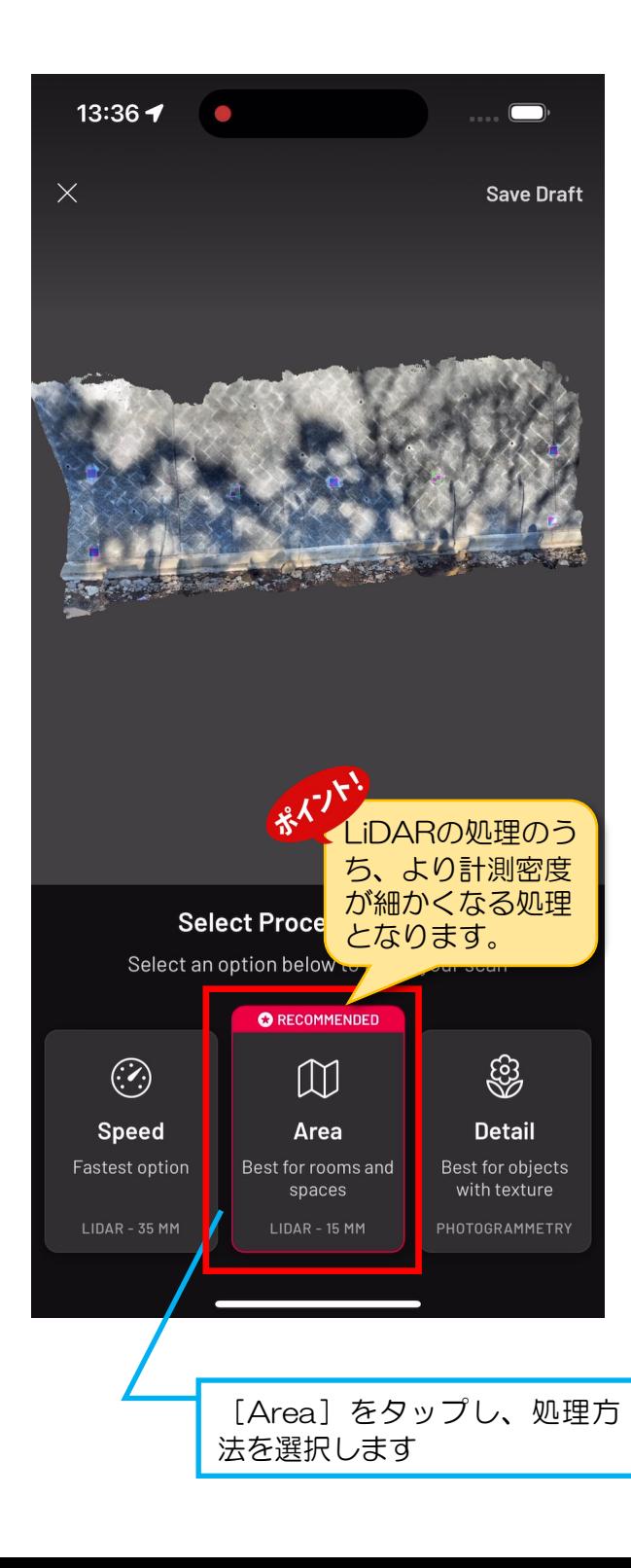

❷スキャン結果の処理方法が終わる までしばらく待ちます。

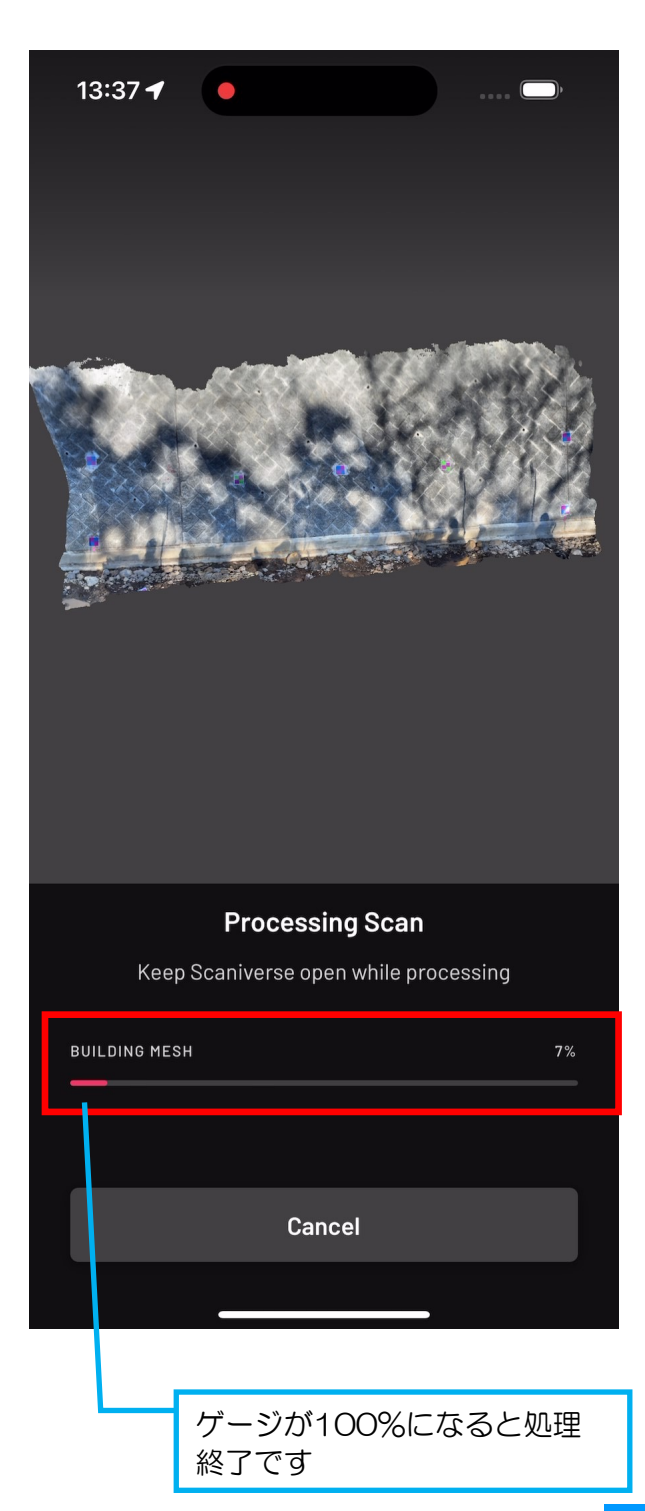

# 使い方 スキャン結果の確認方法を説明します。

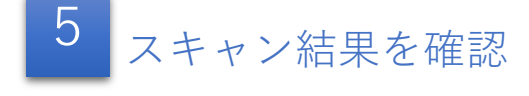

❶スキャン結果を確認します。

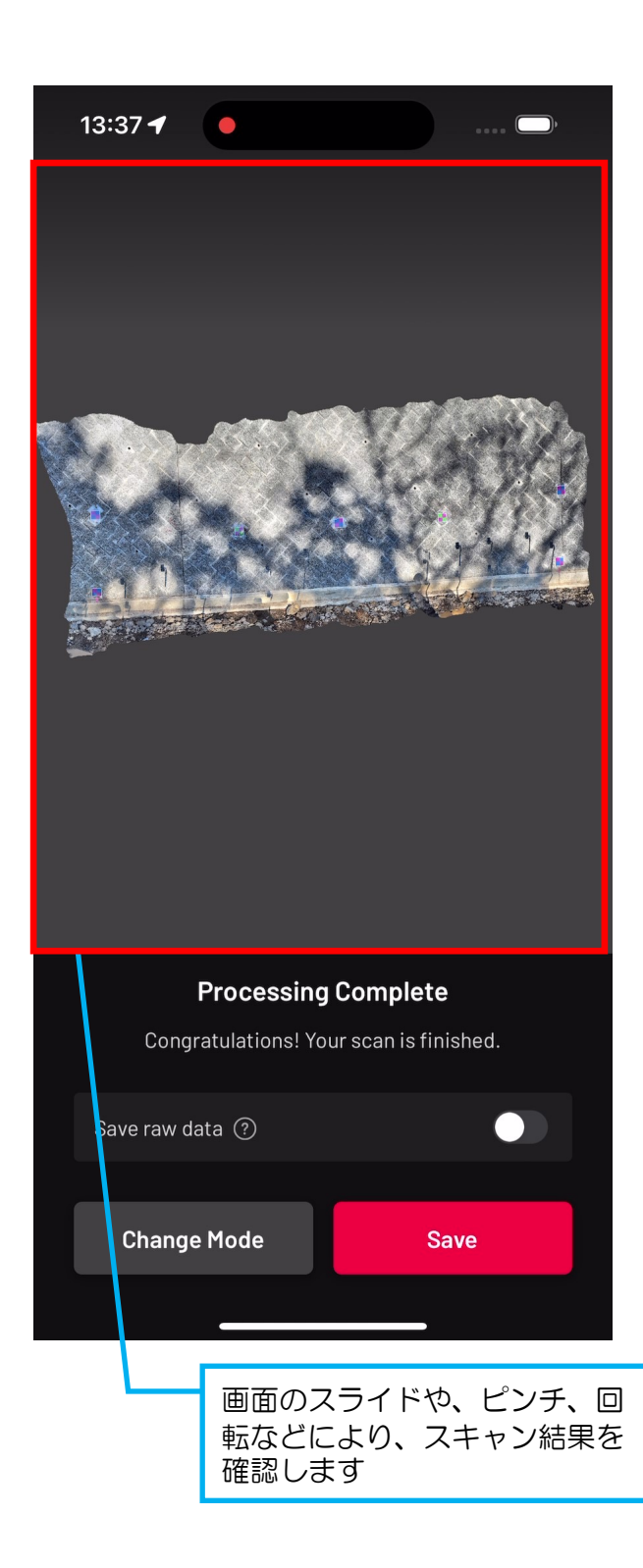

### ❷画面を操作し、様々な視点からス キャン結果を確認します。

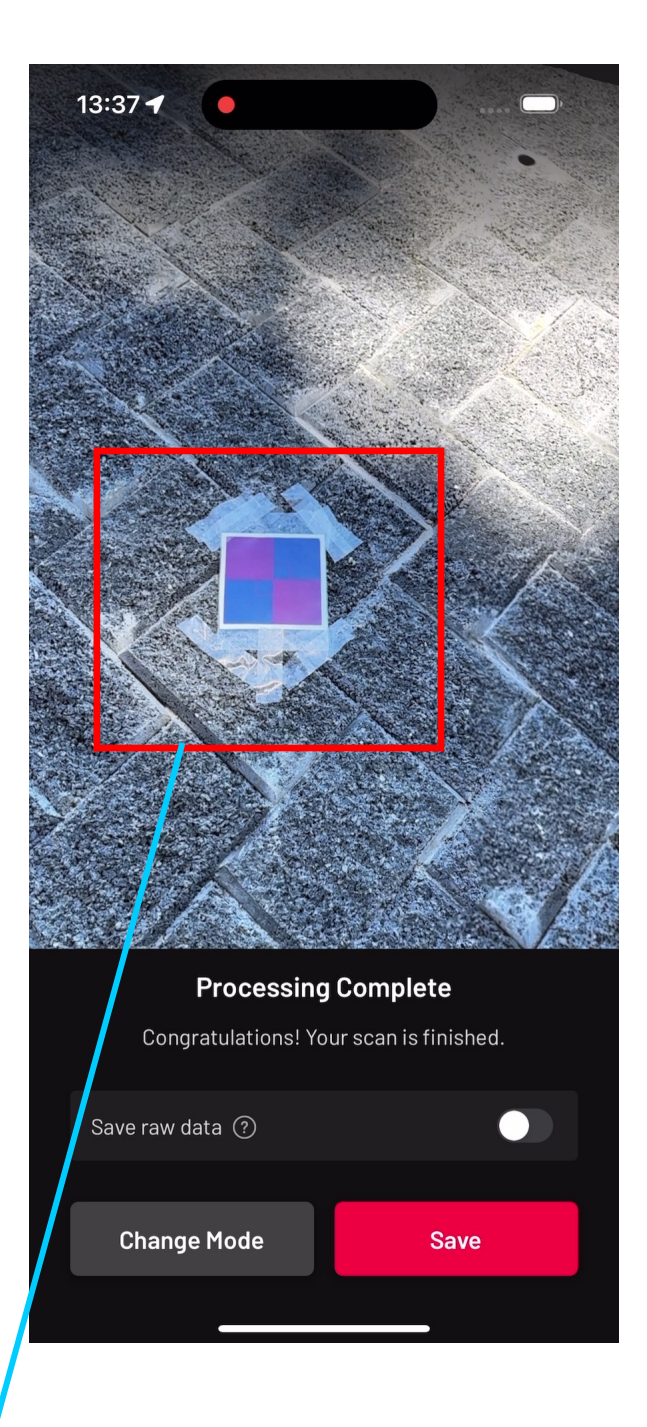

### 使い方 スキャン結果の確認方法を説明します。

スキャン結果を確認

❶スキャン結果の確認は、スキャン範囲全体の他、特に標定点や計測距離が遠い箇所、変 化点のある箇所等のデータが取得されているか確認します。

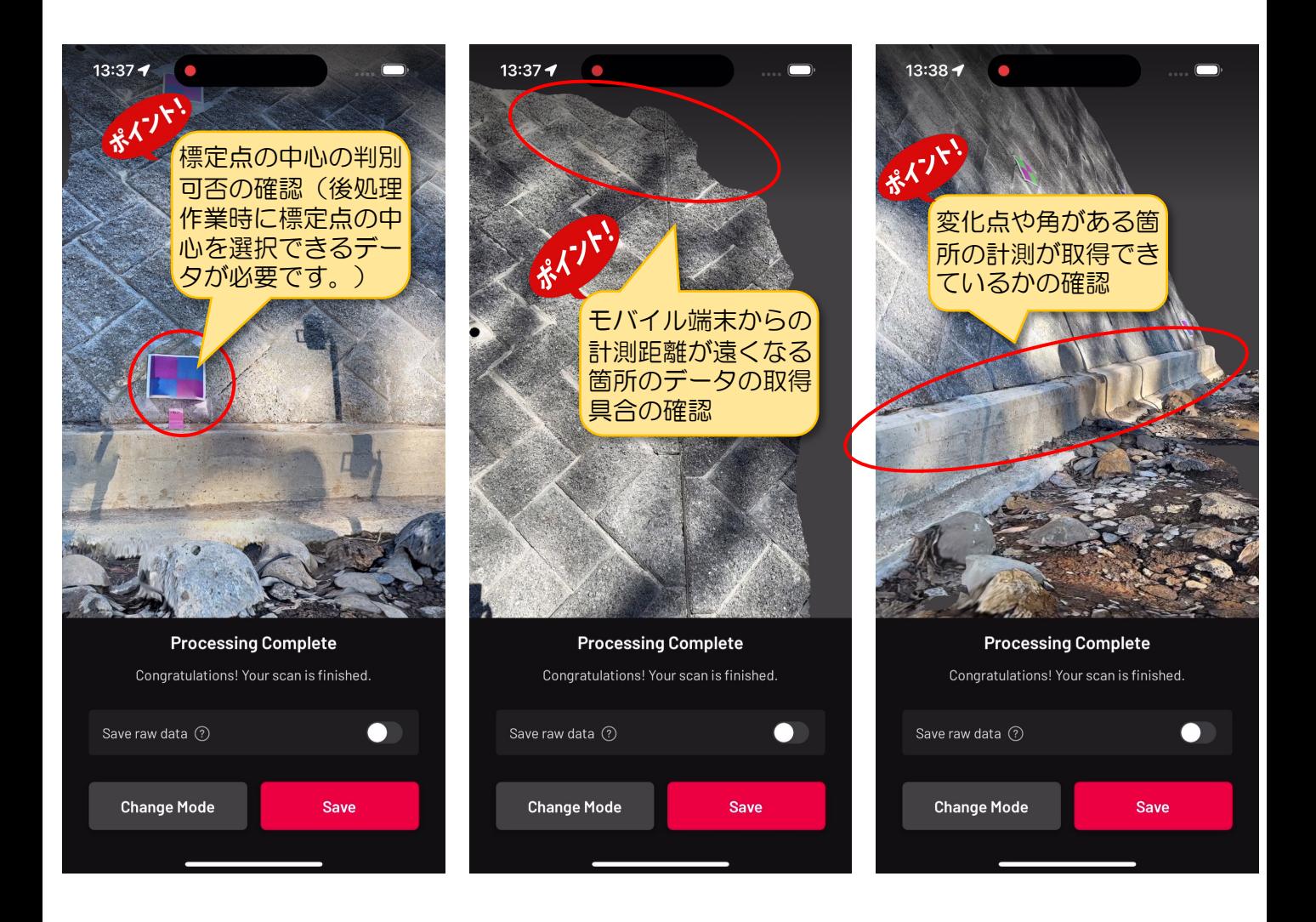

# 使い方 スキャン結果の確認方法を説明します。

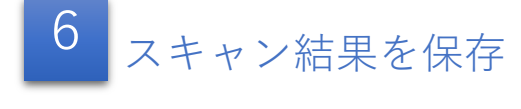

❶スキャン結果を保存します。

❷保存された点群データが表示されます。

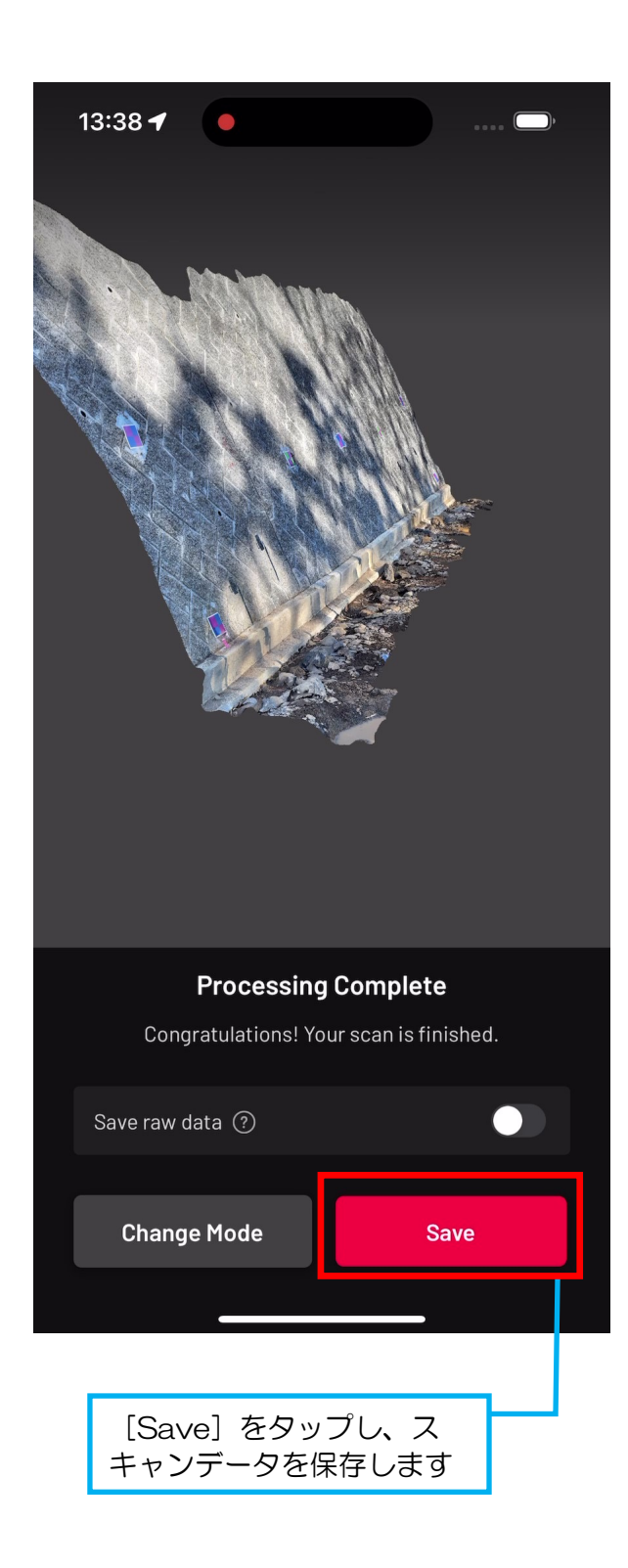

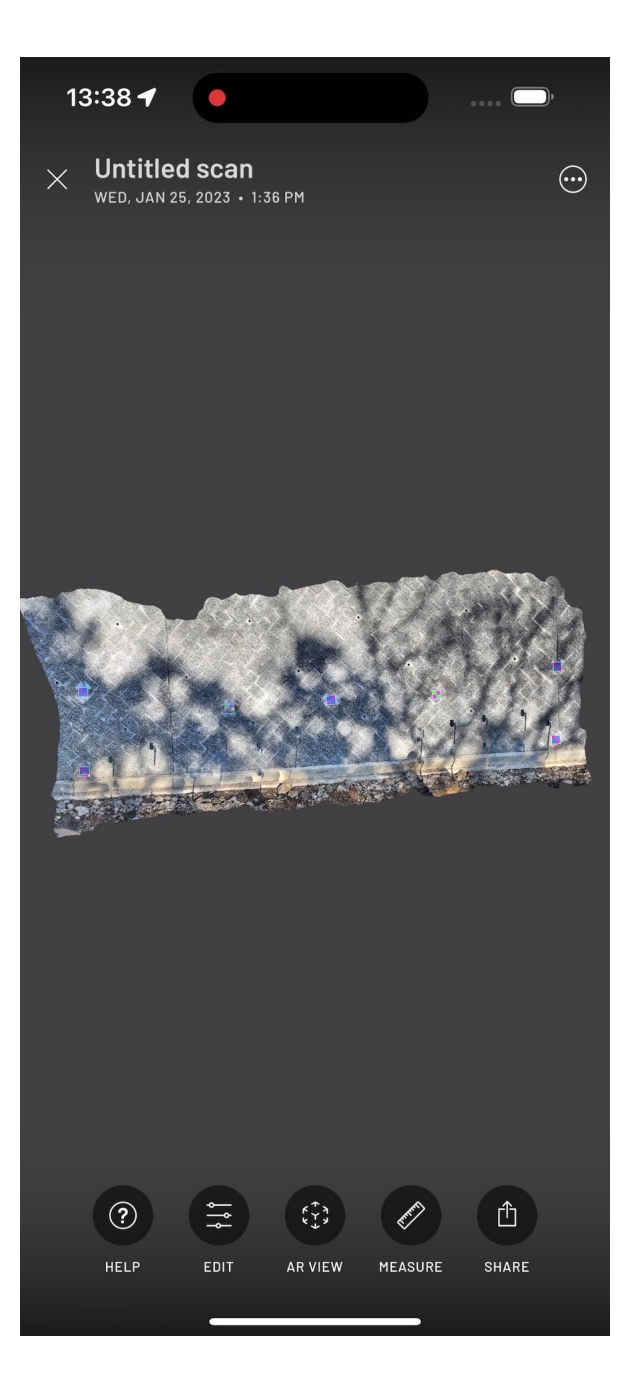

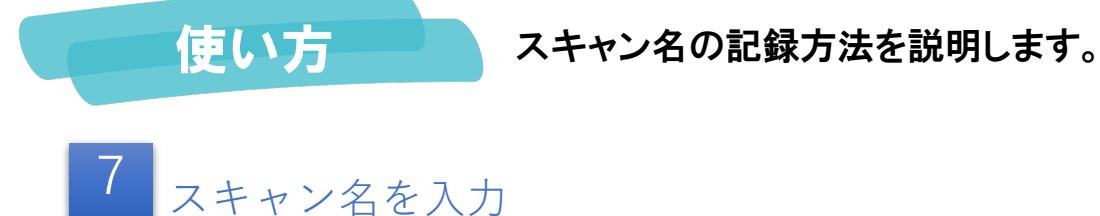

❶スキャン名を入力します。

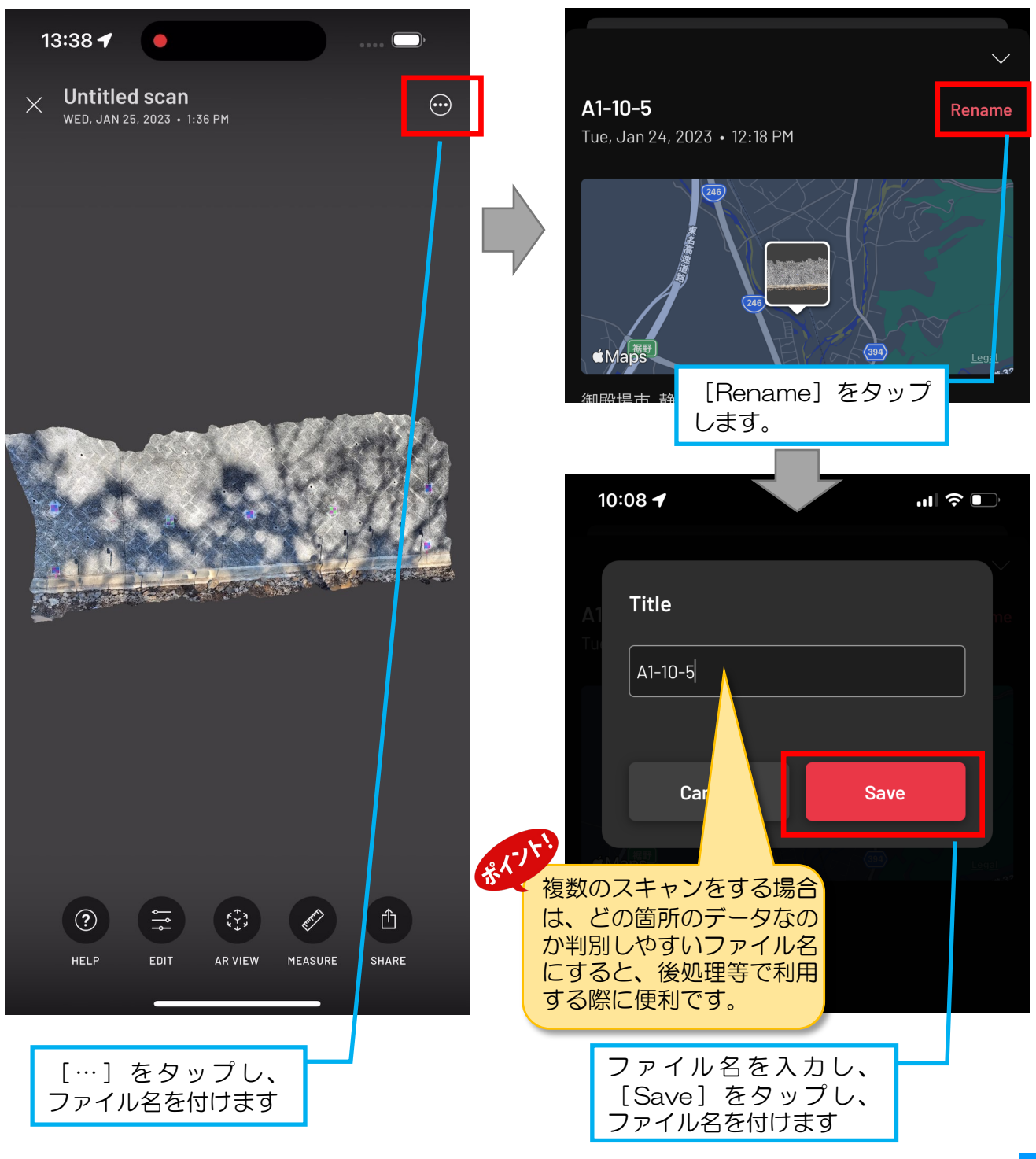

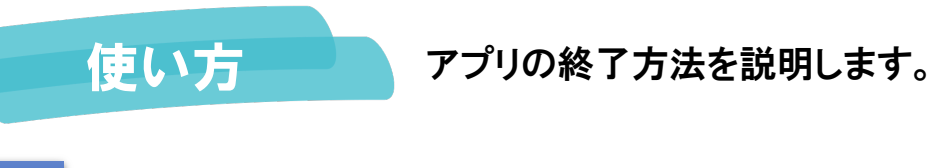

# 7 アプリを終了

❶アプリを閉じます。複数スキャンする 場合は、手順1~7を繰り返します。

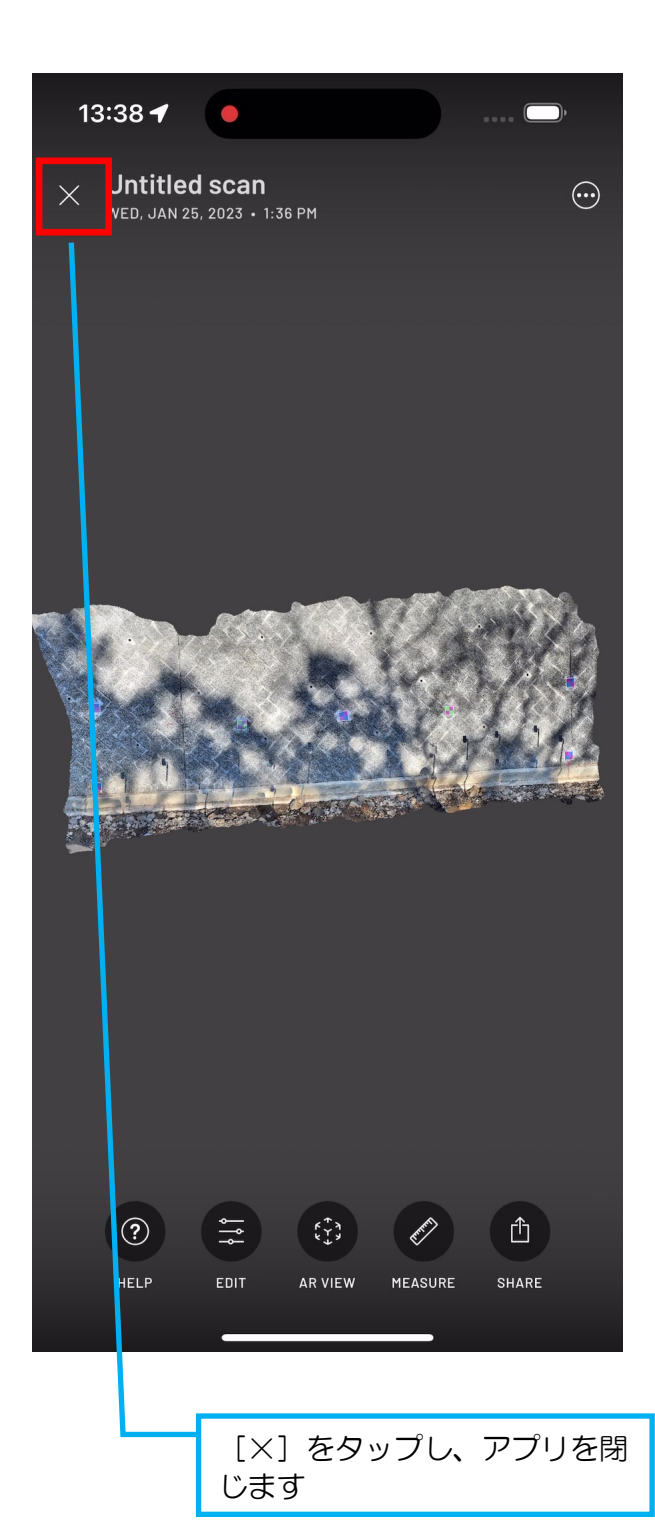